## MAERZBISTUMKÖLN

**Anleitung OpenCms 8 Die Icon-Link-Box**

## Inhalt

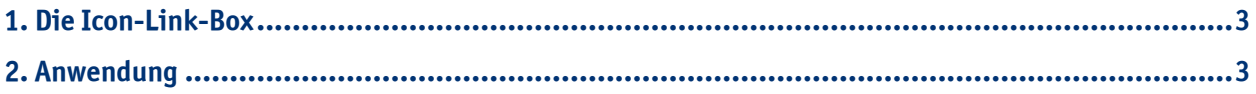

## <span id="page-2-0"></span>**1. Die Icon-Link-Box**

Mit Hilfe der Icon-Link-Box kann man über kleine Icons auf andere Websites, wie z.B. Facebook, Twitter oder andere Soziale Netzwerke, verweisen.

Die Icon-Link-Box eignet sich vor allem für die Elementgruppen links und rechts. Bevor Sie mit der Erstellung der Icon-Link-Box beginnen, sollten Sie sicherstellen, dass Ihnen Bilder von **Icons zwischen 20x20 Pixel und 24x24 Pixel** zur Verfügung stehen und bereits in der richtigen Größe in Ihrer Galerie hochgeladen werden.

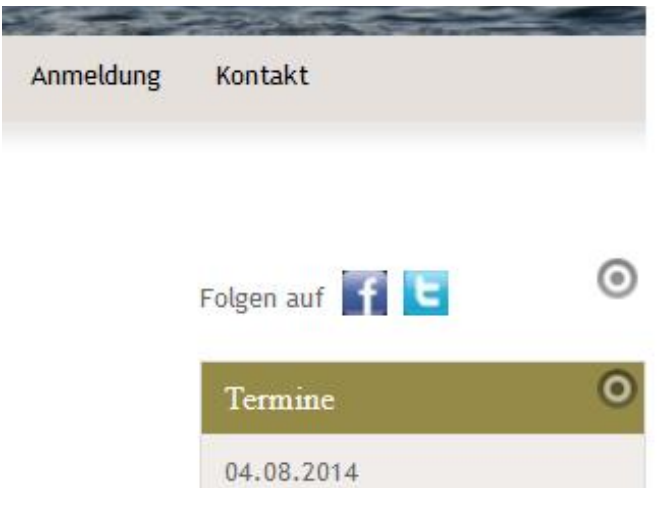

## **2. Anwendung**

Falls Sie sich im Workplace befinden, wechseln Sie in die **Editor-Ansicht**. Klicken Sie auf den **Zauberstab** und platzieren Sie den Inhaltstyp "Icon-Link-Box" per "drag and drop" an beliebiger Stelle.

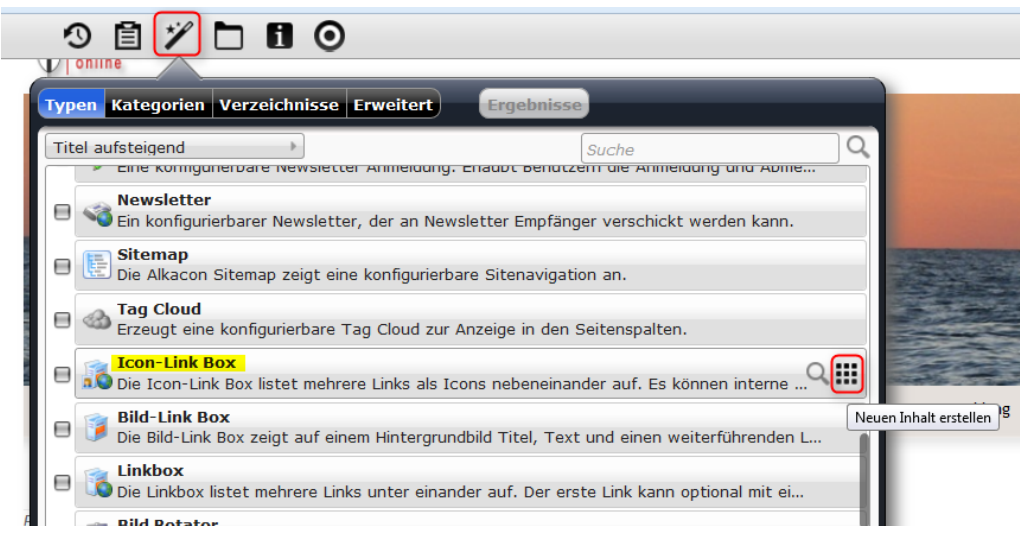

Fahren Sie mit der Maus über den **direct-edit-Button** an der Icon-Link-Box und klicken Sie auf den **Bearbeitungsstift**, um diese zu konfigurieren.

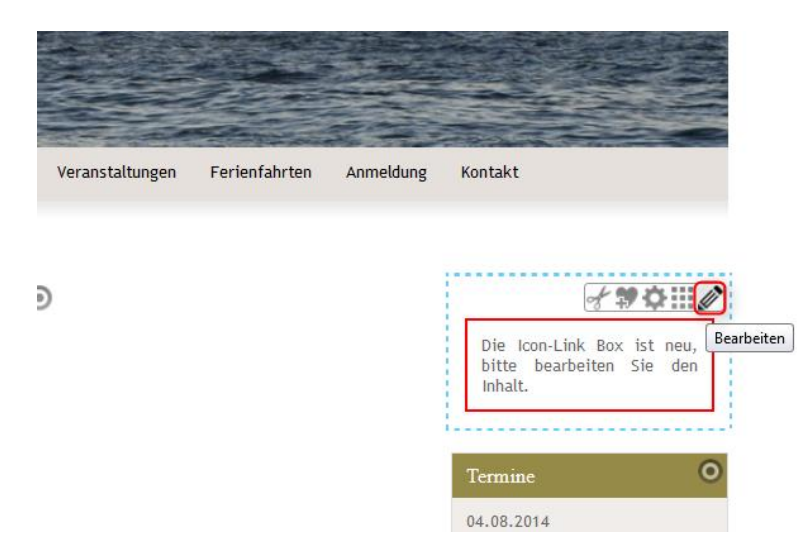

Geben Sie einen *einleitenden Text ein wie z.B. "Folgen auf" oder "Neuigkeiten auch auf"*. Mehrere Icon-Links erstellen Sie, indem Sie auf den **+-Button klicken**. Durch die **Pfeile hoch und runter** können Sie die **Reihenfolge der Icon-Links ändern**.

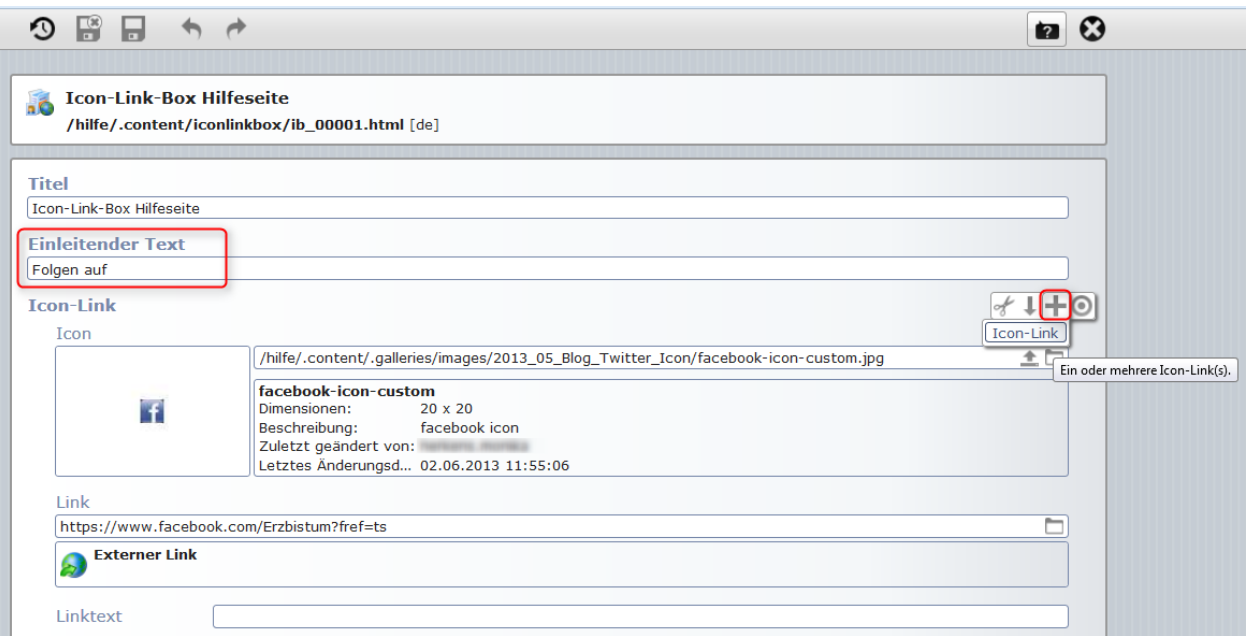

Wenn Sie einen **Linktext** eintragen, erscheint dieser, wenn Sie mit der Maus über das Icon fahren. Hier könnten Sie passend zu unserem Beispiel "Facebook" eintragen. Ebenso könnten Sie hier darauf hinweisen, dass die Besucher Ihre Website verlassen, wenn Sie auf das Icon klicken, indem Sie schreiben "Seite verlassen und zu Facebook wechseln" o.Ä.

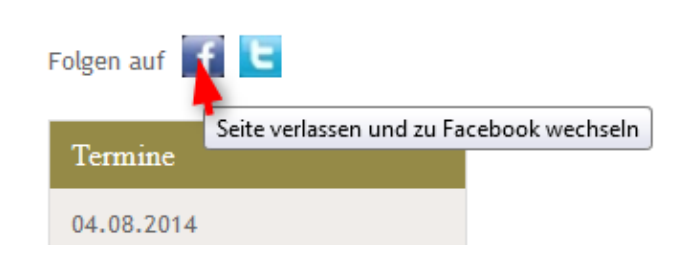

Zunächst wird Ihre Icon-Link-Box tatsächlich als Box angezeigt und der angegebene Titel ist ebenfalls sichtbar. Wenn Ihre Icon-Link-Box so aussehen soll wie im Beispiel, müssen Sie dies in den **Elementeinstellungen** konfigurieren. Fahren Sie dazu mit der Maus über den **direct-edit-Button** an Ihrer Icon-Link-Box und klicken Sie auf das **Zahnrad**.

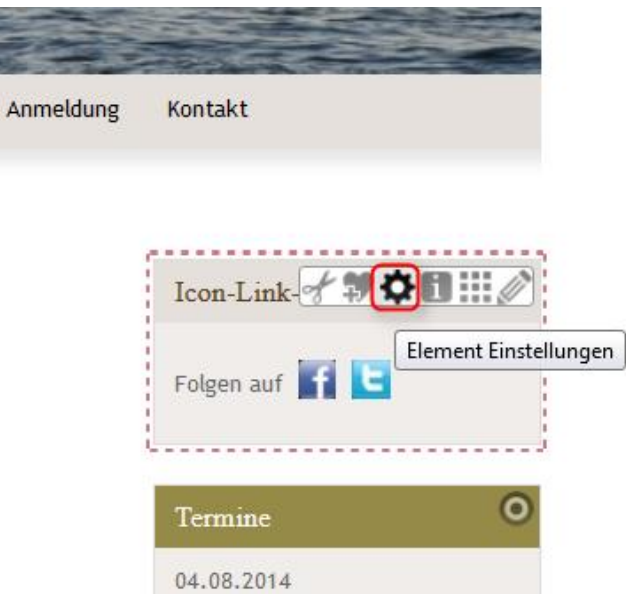

**Reader** 

Wählen Sie bei "Benutze Box" false aus und entfernen Sie den Haken bei "Zeige Titel". Speichern Sie die Einstellungen, indem Sie auf **OK** klicken.

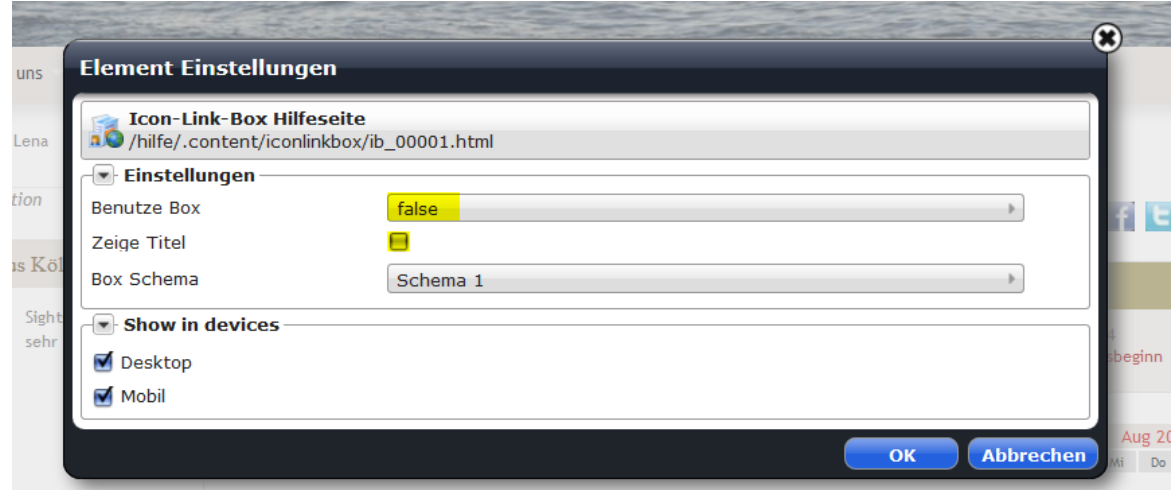